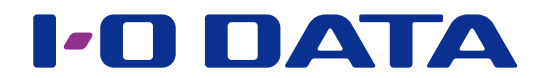

# DRIVE MONITOR 画面で見るマニュアル

ZHD シリーズ・HDJA シリーズ・HDW-UT シリーズ用 モニタリングアプリ

#### **DRIVE MONITOR とは**

対象機器のドライブ情報等のステータスが確認できるアプリです。

- ・トラブル発生時には、ポップアップで通知します。
- ・指定したメールアドレスにメールを送信するように設定することができます。
- ・本アプリと連携して NarSuS を利用することができます。

## <span id="page-0-0"></span>**INDEX**

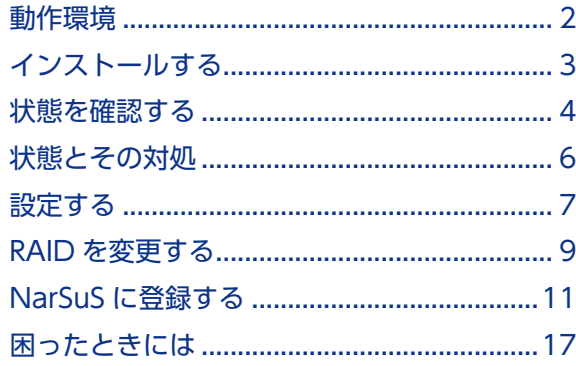

[【マニュアルアンケートはこちら】](https://wssl.iodata.jp/entry/license/?cid=tc&prod=ZHDMONITOR) よりよいマニュアル作りのため、アンケートにご協力願います。

# <span id="page-1-0"></span>動作環境

### 対応 OS

Windows Server 2019 Windows Server 2016 Windows Server 2012 R2 / 2012(64 ビット版) Windows Server 2008 R2(64 ビット版 ) / 2008(32/64 ビット版 ) Windows Server IoT 2019 for Storage Windows Storage Server 2016 Windows Storage Server 2012 R2 / 2012(64 ビット版) Windows Storage Server 2008 R2(64 ビット版 ) / 2008(32/64 ビット版 ) Windows 10(32/64 ビット版 ) Windows 8.1(32/64 ビット版 ) Windows 8(32/64 ビット版 ) Windows 7(32/64 ビット版 ) Windows Vista SP2 以降 (32/64 ビット版 )

#### 対象機器

弊社製 ZHD シリーズ 弊社製 HDJA シリーズ 弊社製 HDW-UT シリーズ ※ USB 接続時のみ

#### **ご注意**

●以下の操作をおこなう場合は、一時的に本アプリの監視処理を停止してください。以下の操作が終われば監視処理 を再開できます。

※監視処理の停止方法は、【設定する】の【[更新間隔] タブ】(7ページ) をご覧ください。

- ・弊社ソフト「DiskRefresher3 SE」、「I-O DATA ハードディスクフォーマッタ」をご利用になる場合
- ・HDJA-SUT シリーズで、弊社ソフト「SHGate Service」「SHGate for HDJA-SUT」を使って初期化 する場合

●本アプリがインストールされた環境では弊社ソフト「エコ番人」の省電力機能がご利用できません。

#### **LAN DISK Z シリーズをお使いの場合のご注意**

■●本アプリがインストールされた環境では ZWS Manager の省電力機能はご利用できません。

# <span id="page-2-0"></span>インストールする

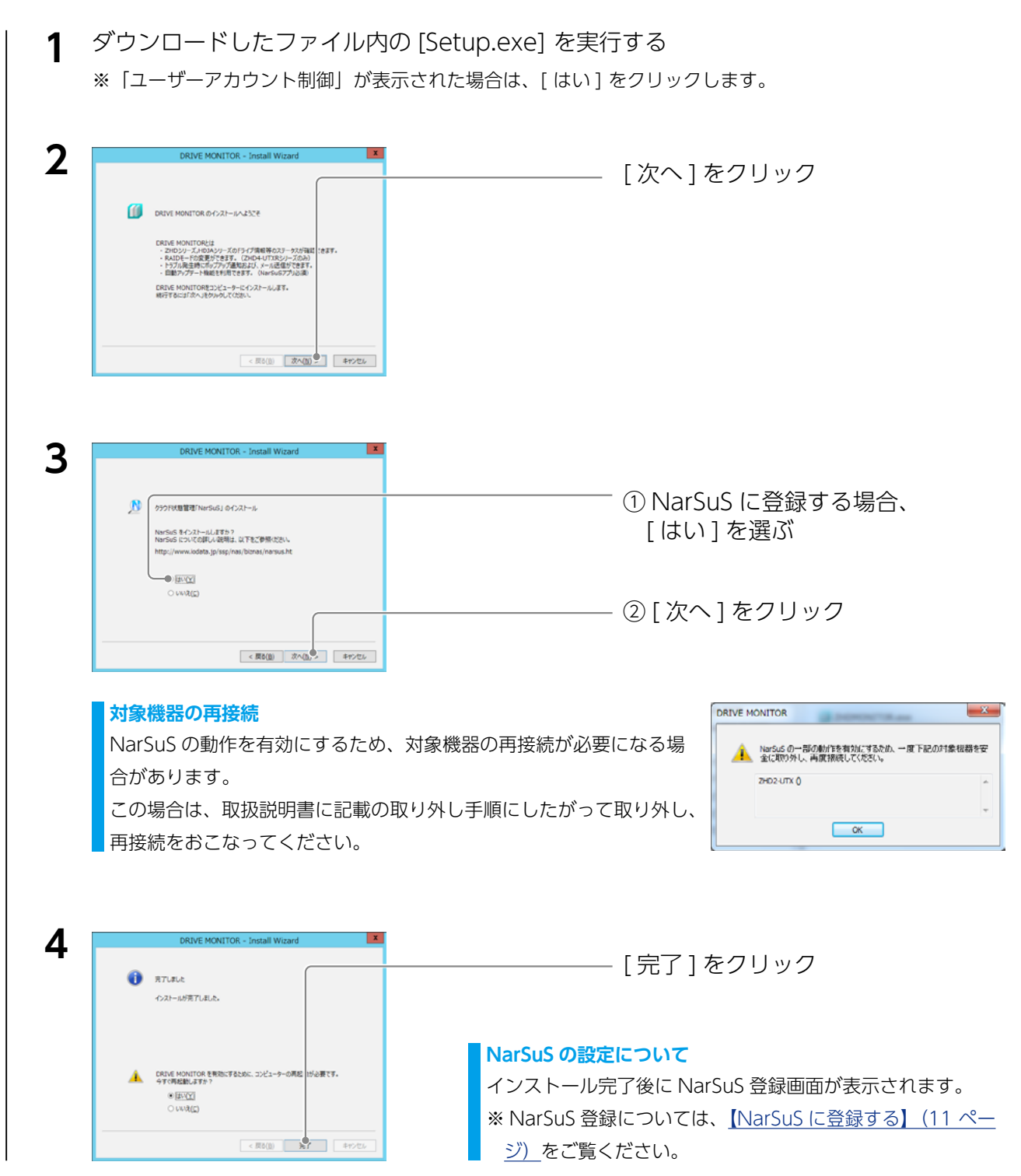

以上でインストールは完了です。

再起動を促すメッセージが表示された場合は再起動してください。

#### **DRIVE MONITOR の削除方法**

[ コントロールパネル ] を開き、[ プログラムのアンインストール ] から削除してください。 NarSuS も削除する場合は、[ プログラムのアンインストール ] から削除してください。 再起動が求められた場合は、再起動してください。

# <span id="page-3-0"></span>状態を確認する

DRIVE MONITOR では、接続している対象機器の状態を確認することができます。

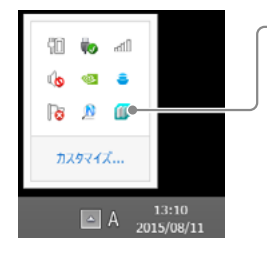

タスクトレイのアイコンをクリックすると表示されます。

## デバイス情報

左側のツリーで選択した対象機器の状態を表示します。

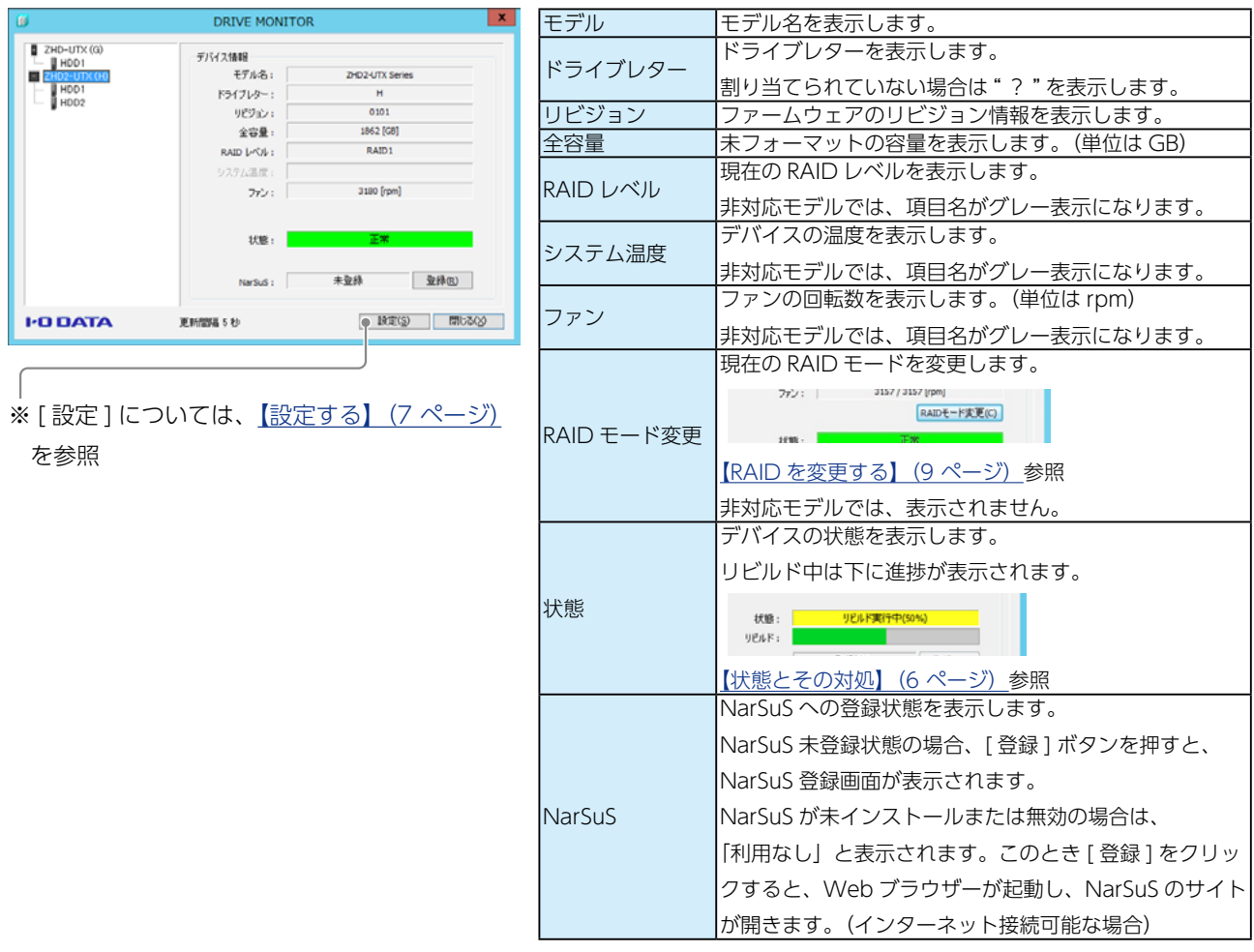

#### **デバイスアイコンについて**

アイコンの状態によってによって、デバイスの状態が分かります。

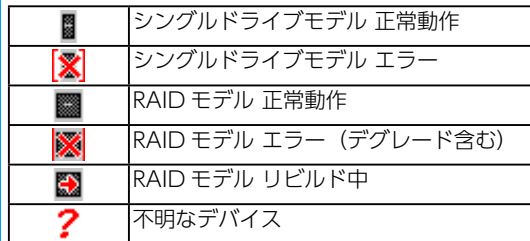

## 内蔵 HDD 情報

左側のツリーで選択した内蔵 HDD の状態を表示します。

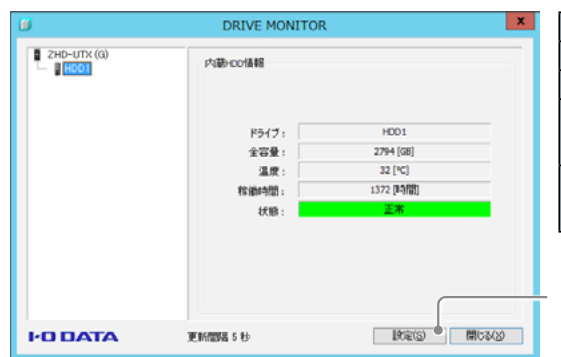

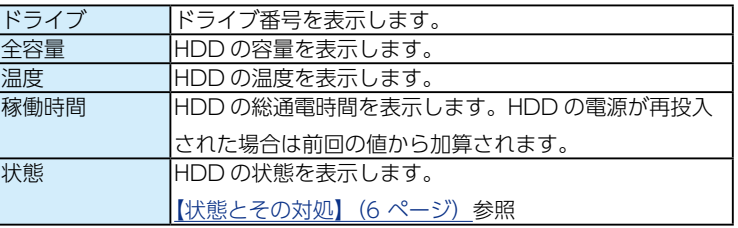

※設定については、【設定する】(7ページ)を参照

#### **内蔵 HDD アイコンについて**

アイコンの状態によってによって、内蔵 HDD の状態が分かります。

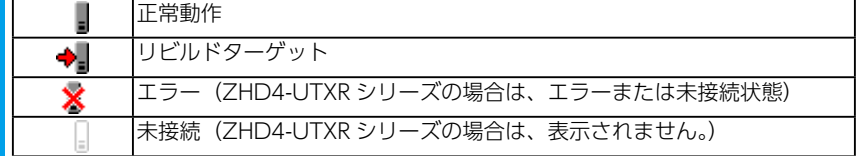

# <span id="page-5-1"></span><span id="page-5-0"></span>状態とその対処

デバイス情報と、内蔵 HDD 情報の「状態」に表示されるメッセージとその対処を説明しています。

### デバイス情報

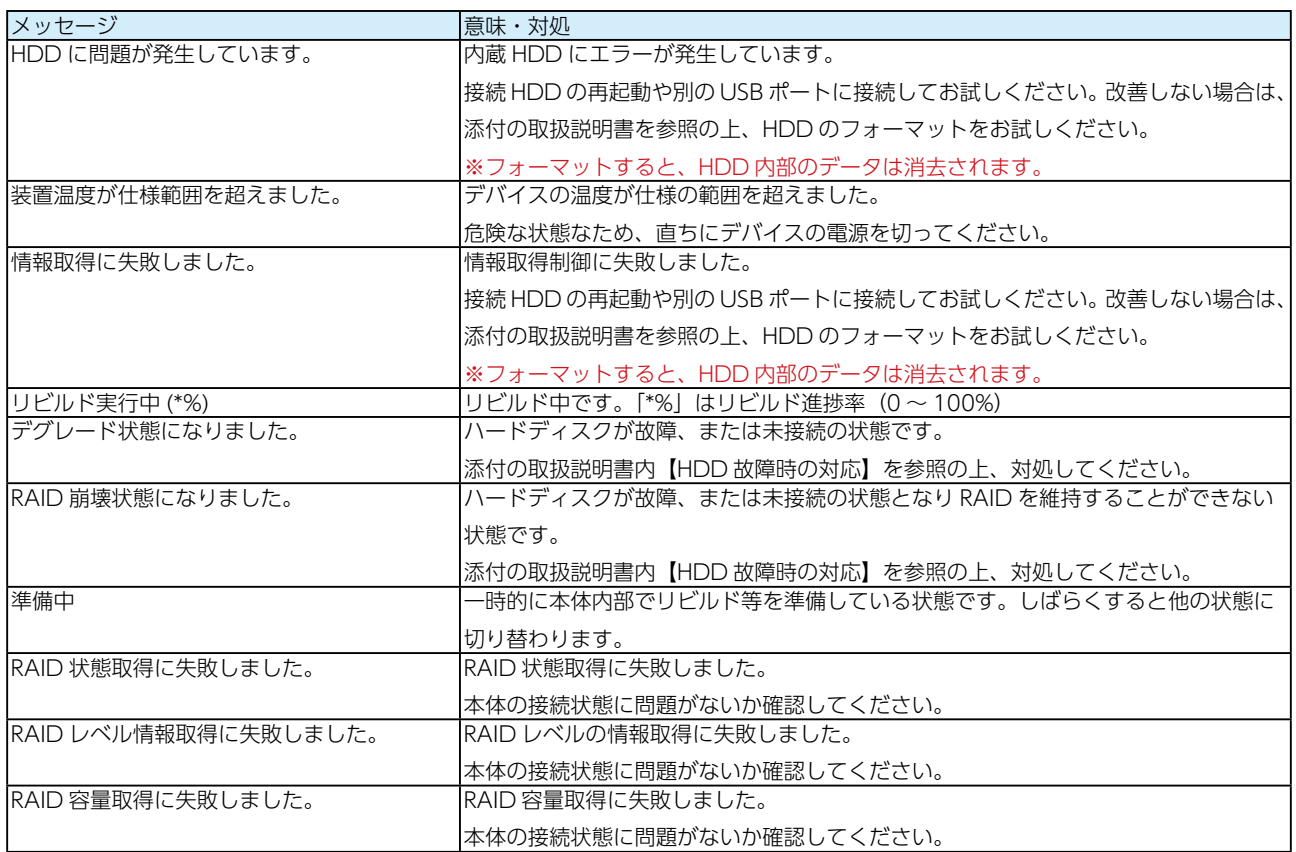

### 内蔵 HDD 情報

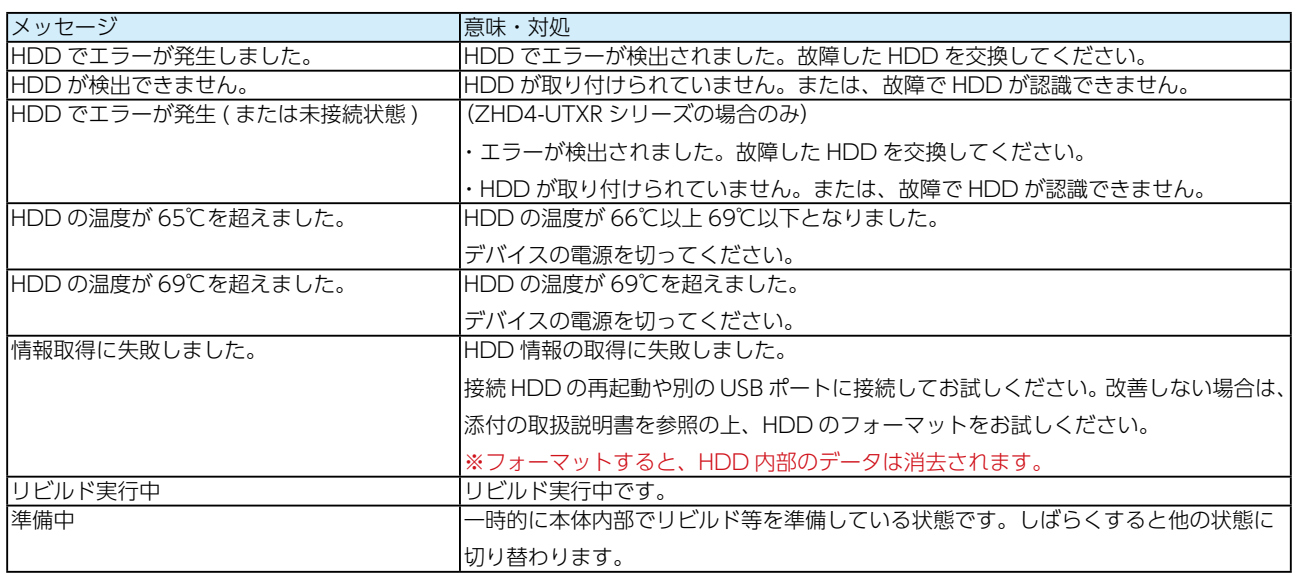

#### **Windows のイベントビューアーにも記録されます**

各種イベントログは、Windows の [ 管理ツール ] → [ イベントビューアー ] → [Windows ログ ] → [ アプリケーショ ン ] に記録されます。(カテゴリ:アプリケーション、ソース名:IOZHDMONITORService で記録されます。)

<span id="page-6-2"></span><span id="page-6-0"></span>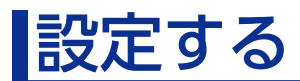

メール通知設定など、DRIVE MONITOR の設定について説明します。

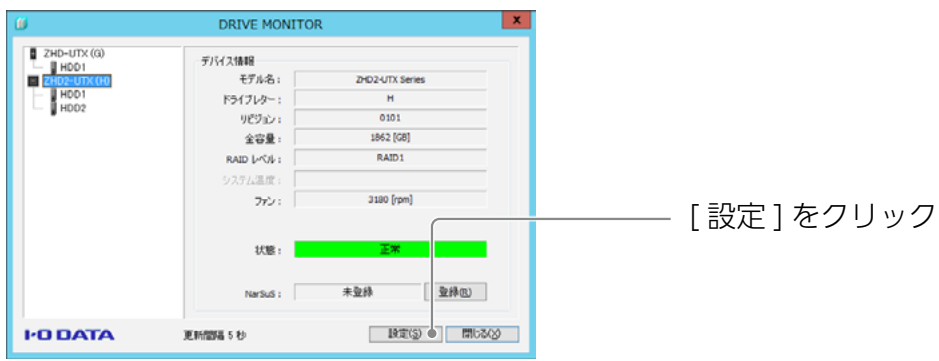

### <span id="page-6-1"></span>[ 更新間隔 ] タブ

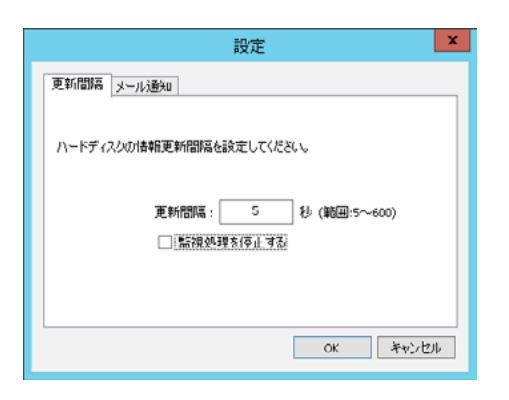

対象機器のステータスを取得する監視動作の間隔を設定します。 更新間隔は、5 ~ 600 秒の間で設定します。(初期値:5 秒)

[監視処理を停止する]にチェックを入れると、本アプリの対象機器の監視自体を おこないません。

### <span id="page-6-3"></span>[ メール通知 ] タブ

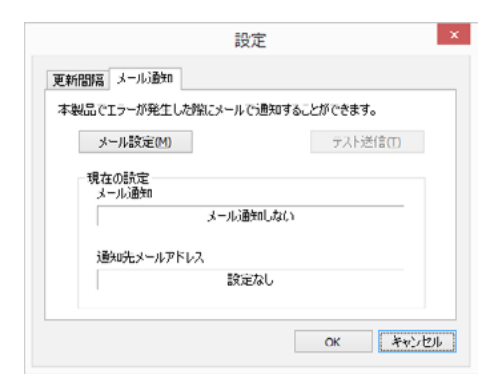

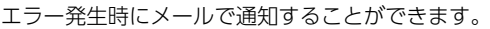

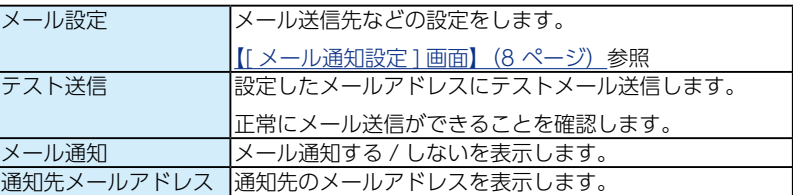

### <span id="page-7-0"></span>[ メール通知設定 ] 画面

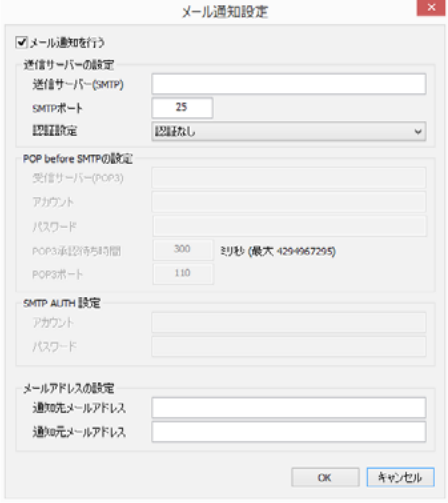

#### メール通知に関する詳細設定をおこないます。 メール通知を行う メール通知をおこなう場合にチェックします。 这信サーバーの設定をおこないます。 選択した認証設定により、それぞれの詳細設定をおこない ます。 POP before SMTP の 設定 [ 送信サーバーの設定 ] の [ 認証設定 ] で [POP before SMTP] を選択した場合に設定します。 SMTP AUTH 設定 | [送信サーバーの設定 ] の [認証設定 ] で [SMTP AUTH(PLAIN)]、[SMTP AUTH(LOGIN)]、[SMTP AUTH(CRAM-MD5)] を選択した場合に設定します。 メールアドレスの設定 通知先・通知元のメールアドレスを入力します。 ","( カンマ ) 区切りで、"," を含む 255 文字以内で複数の アドレスを指定できます。

### バージョン情報

DRIVE MONITOR のバージョン情報が確認できます。

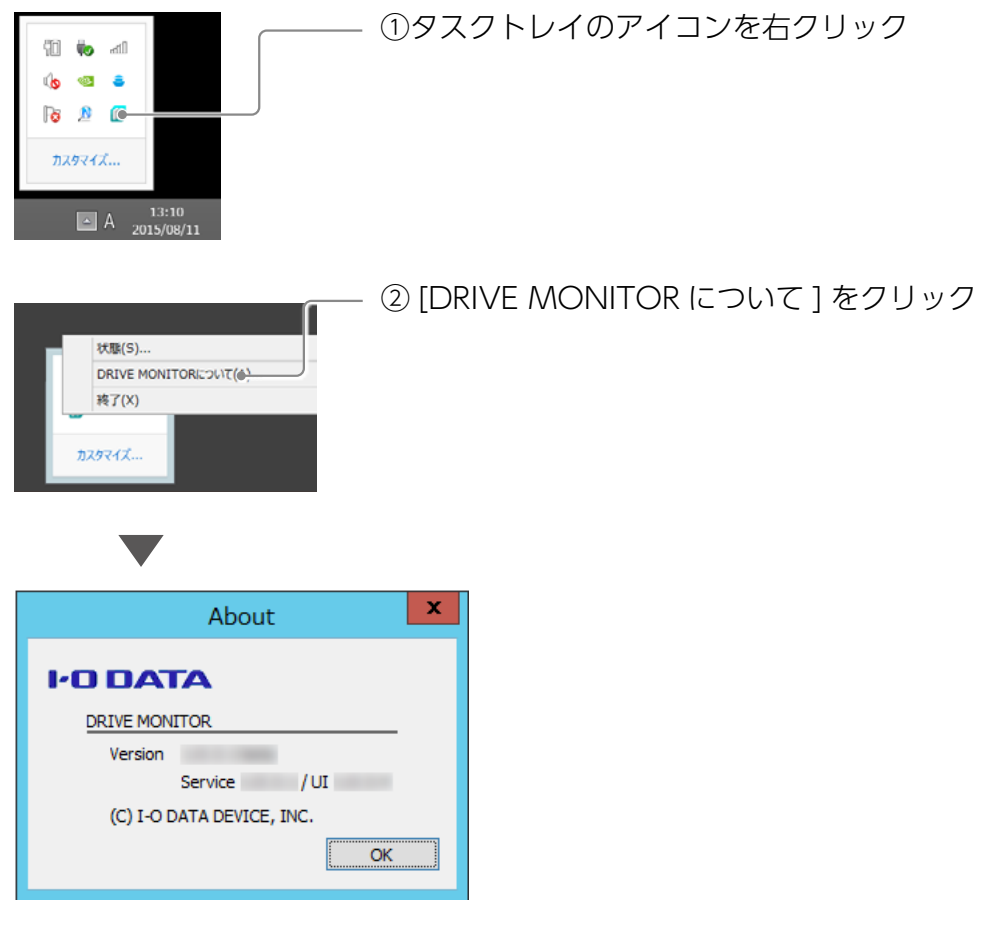

# <span id="page-8-1"></span><span id="page-8-0"></span>RAID を変更する

ZHD4-UTXR シリーズの場合、RAID を変更できます。

#### **RAID を変更する場合のご注意**

● RAID を変更するとデータは消去されます。

本製品に必要なデータがある場合は、先に別の HDD などにデータをバックアップしてください。

●使用する RAID に設定したら、必ずフォーマットしてください。

 別の RAID で使用していた本製品を、RAID 切り替え後、フォーマットせずにそのまま使用すると、故障の原因に なります。

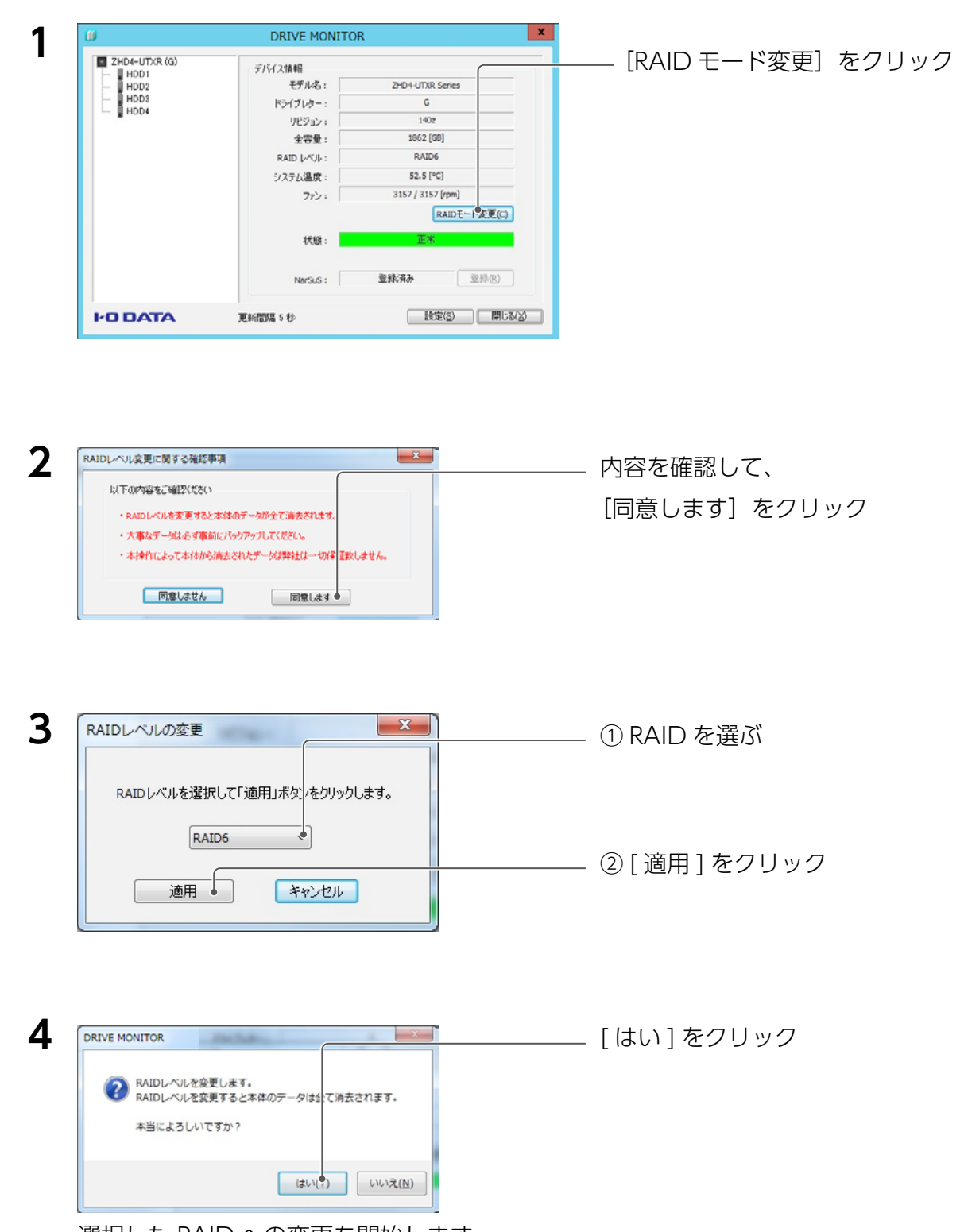

選択した RAID への変更を開始します。

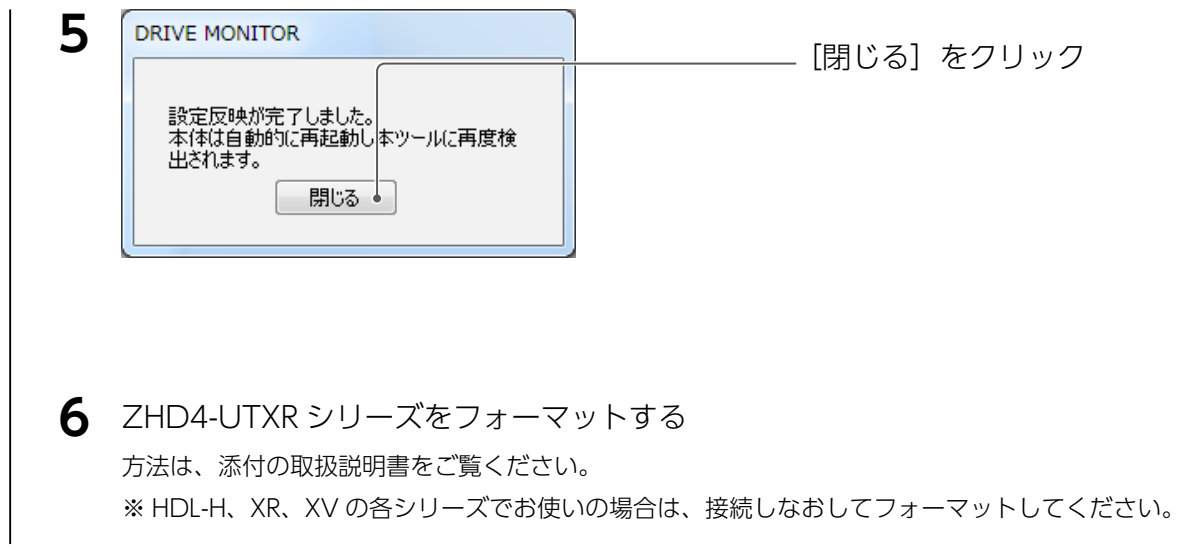

これで RAID の変更は完了です。

# <span id="page-10-1"></span><span id="page-10-0"></span>NarSuS に登録する

対象機器を NarSuS に登録する方法を説明しています。 **NarSuS(ナーサス)とは** NarSuS は、24 時間 365 日、NAS や周辺機器を見守る安心サービスです。NAS や周辺機器にトラブルが発生したら、 自動的に NarSuS データセンターに状態が送信されます。 NarSuS データセンターは、それを受けてユーザーにメールでトラブルをお知らせします。 画面に表示される対処方法にしたがって作業するとトラブル対策ができます。 詳しくは以下のサイトをご覧ください。 http://www.iodata.jp/ssp/nas/biznas/narsus.htm **HDL-Z シリーズに対象機器を接続している場合** ●あらかじめ、接続する HDL-Z シリーズを NarSuS に登録してください。 登録方法は【LAN DISK 管理マニュアル】をご覧ください。

● HDL-ZWS シリーズに対象機器を接続する場合、対象機器のみが NarSuS の監視対象となります。 ※ HDL-ZWS シリーズは NarSuS に対応しておりません。

#### **ご注意**

■● NarSuS のサービスを利用するには、接続した機器がインターネット接続されている必要があります。

DRIVE MONITOR のインストール時に NarSuS をインストールし、対象機器を USB 接続すると、 以下の画面が表示されます。

※複数台の対象機器が接続されている場合、いったんすべて取り外し一台ずつ登録してください。 ※登録にはメールアドレス(はじめて登録時)と、対象機器のシリアル番号 (S/N) が必要です。

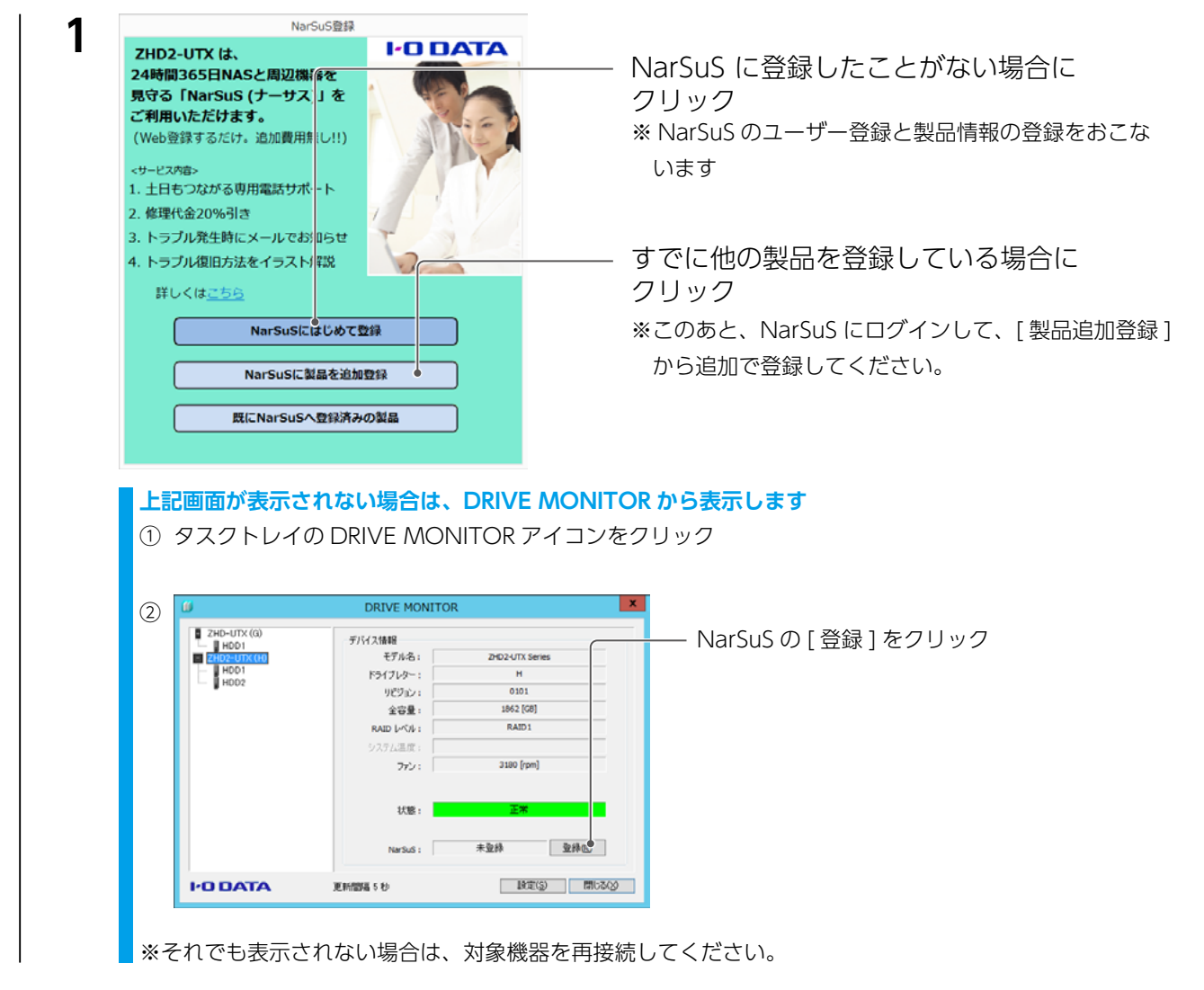

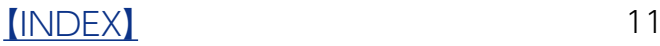

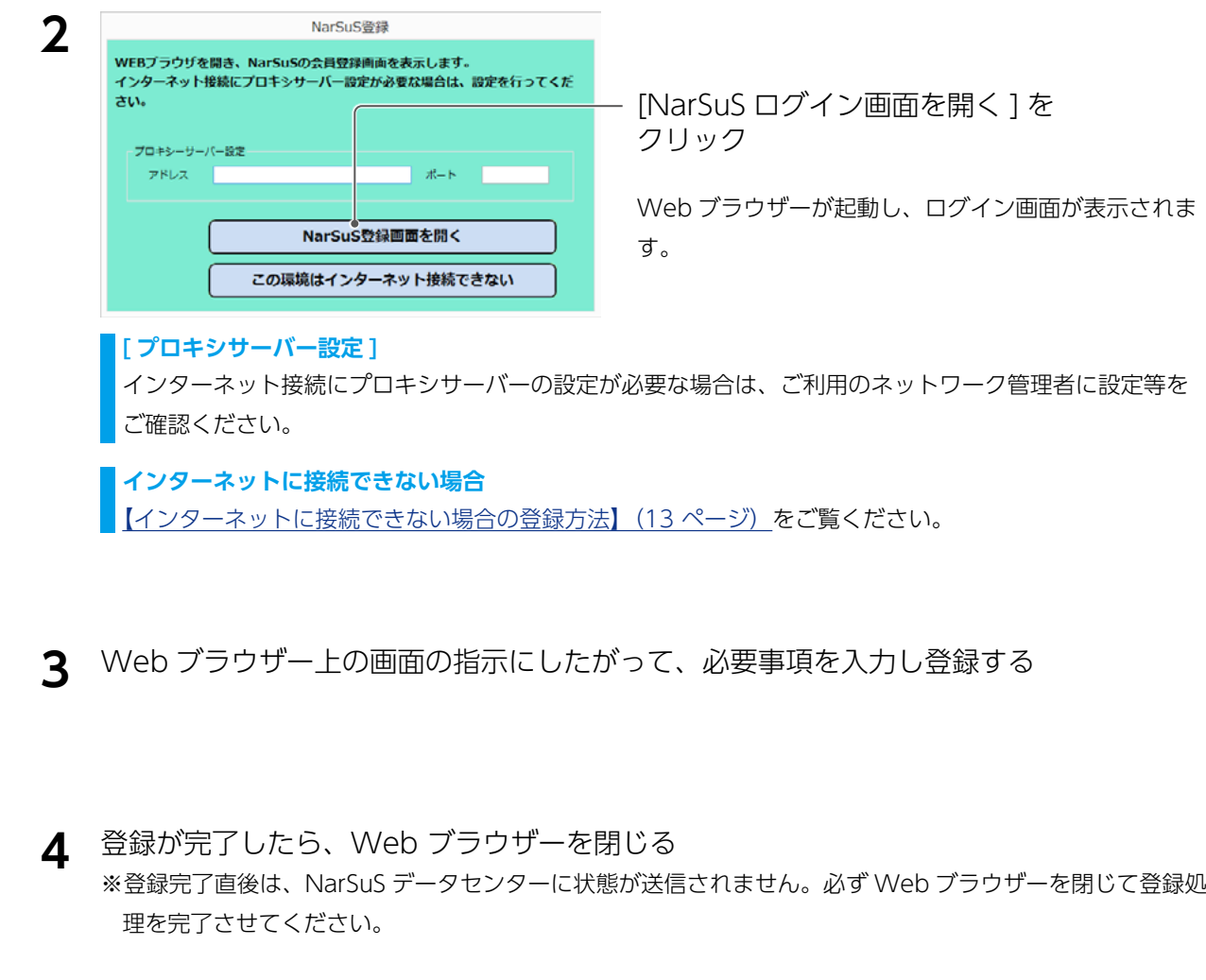

NarSuS 登録時に設定したメールアドレスに登録通知メールが送付されますので、保管してくださ い。 以上で NarSuS 登録は完了です。

※[【NarSuS のログイン方法】\(15 ページ\)](#page-14-0)参照

#### **ご注意**

- ●登録に失敗した場合、以下をご確認ください。
- ・NarSuS をインストールした機器がインターネットに接続可能な環境に設置されていること(LAN ケーブルが正し く接続されていること)。
- ・プロキシを介してインターネットへ接続する場合は、プロキシが正しく設定されていること。
- ・TCP/IP が手動設定の場合は、デフォルトゲートウェイ、DNS サーバーが正しく設定されていること。
- ・お使いの Web ブラウザーのキャッシュ(Cookie)をクリアして再度お試しください。

#### **ご注意**

- NarSuS 登録済みの対象機器をインターネットに接続されていない機器に接続すると、再び NarSuS 登録画面が表 示されることがあります。この場合、以下のいずれかの処理をおこなってください。
- ・接続する機器がインターネットに接続できる場合、対象機器をいったん取り外し、インターネット接続可能な状態 にしてから再接続してください。
- ・接続する機器がインターネットに接続できない場合、NarSuS 登録画面の [ 既に NarSuS 登録済みの製品 ] を選択 し、利用コードを設定してください。 (利用コードは、インターネット接続可能な環境から、NarSUS へログインし、 登録済の対象機器を選択して、[ 製品詳細登録 ] を開くと確認できます。)

## <span id="page-12-0"></span>インターネットに接続できない場合の登録方法

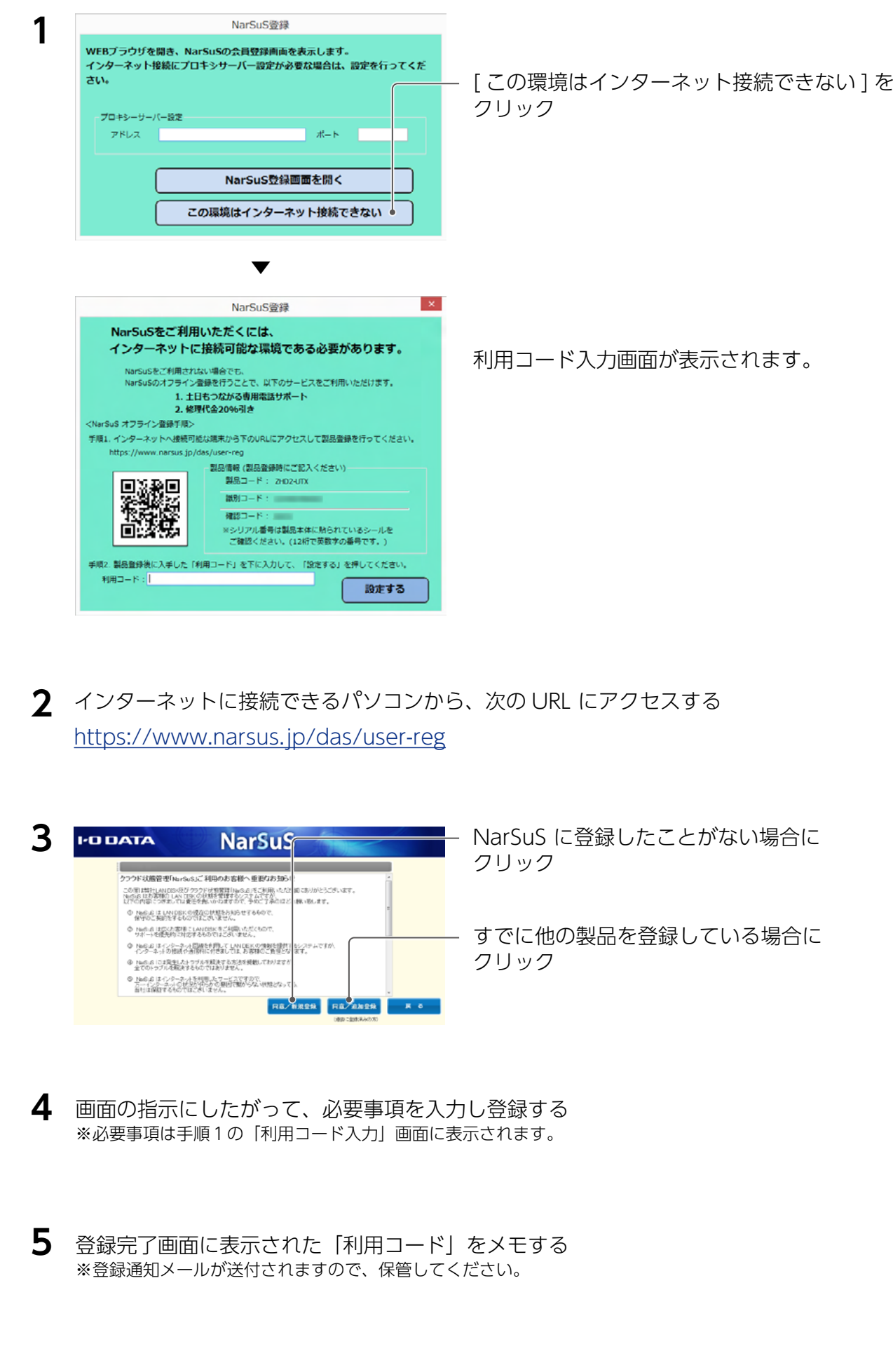

[【INDEX】](#page-0-0) 13

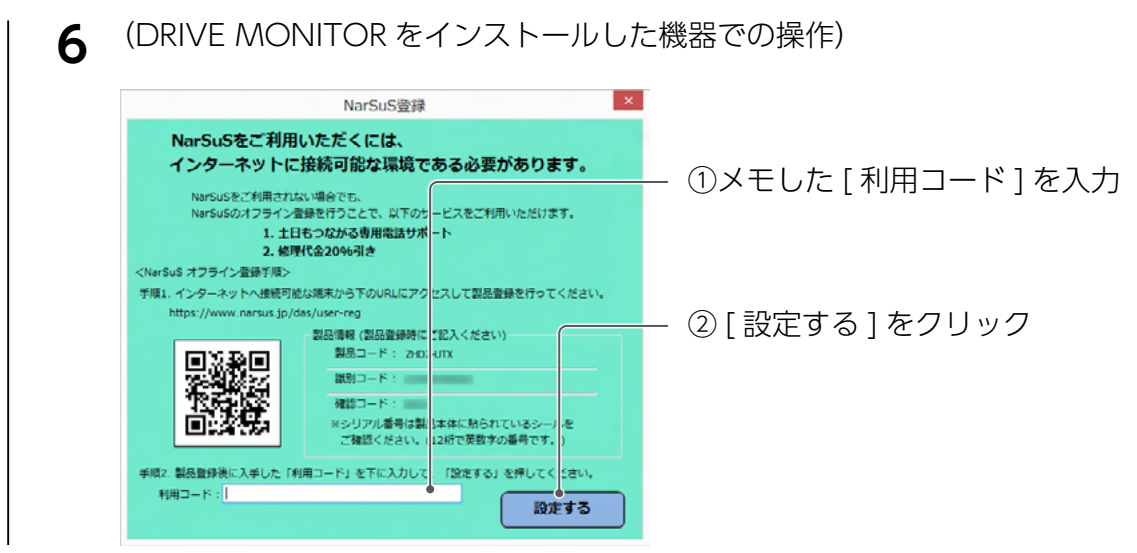

これで NarSuS 登録は完了です。

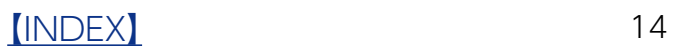

## <span id="page-14-0"></span>方法1 以下 URL にアクセスしてください。 https://www.narsus.jp/

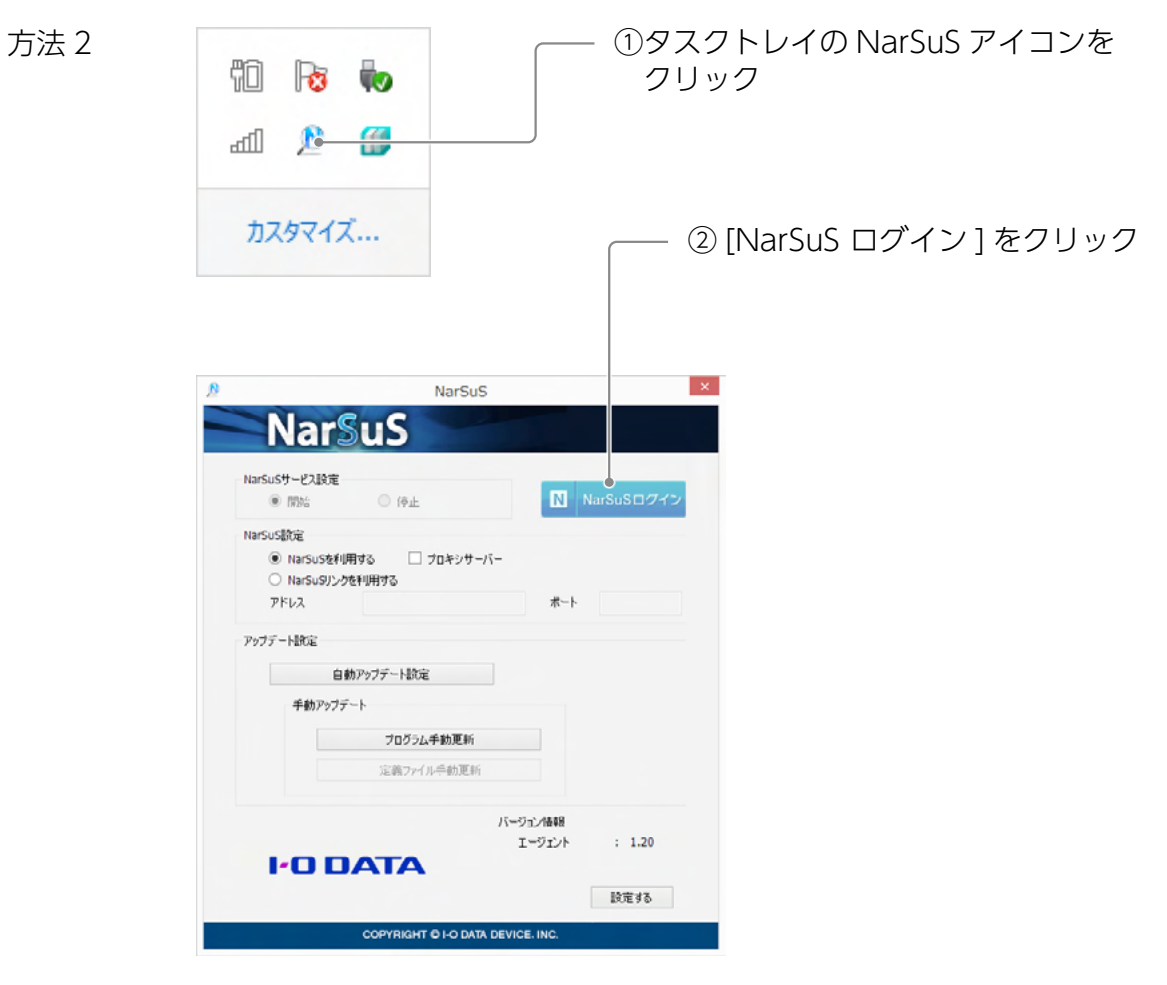

#### **NarSuS の利用方法について**

ヘルプをご確認ください。 NarSuS へログイン後、[NarSuS のヘルプ ] をクリックしてください。 タスクトレイの NarSuS アイコン( N ) をクリックすると表示されます。

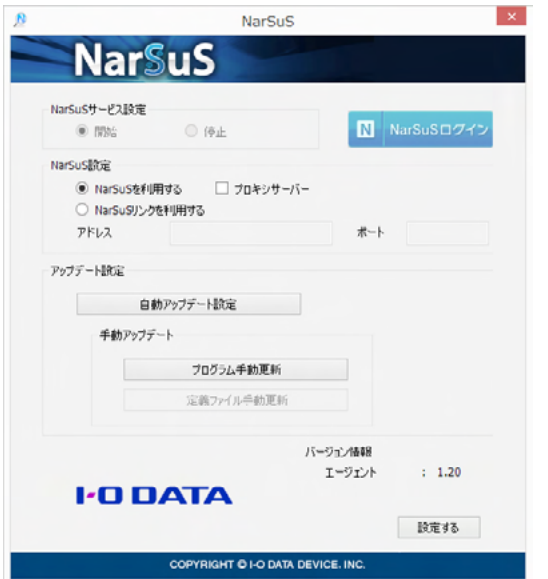

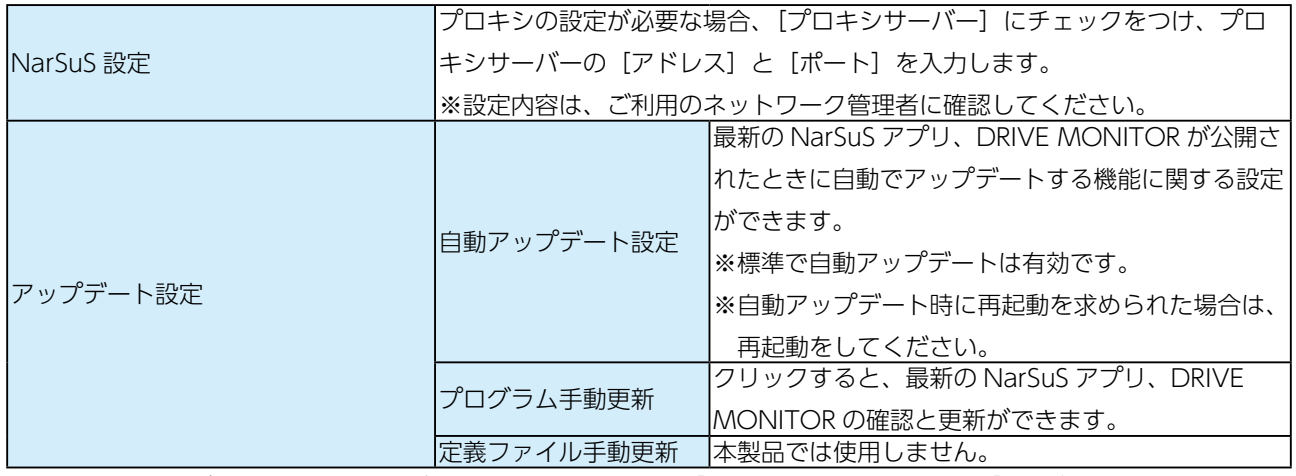

※ HDL-Z シリーズでは一部画面表示が異なります。詳しくは、【LAN DISK 管理マニュアル】をご覧ください。

# <span id="page-16-0"></span>困ったときには

## 対象機器をつなぐ度に [NarSuS 登録 ] 画面が表示される

NarSuS 登録をおこなうと表示されなくなります。 NarSuS に登録しない場合は、NarSuS をアンインストールしてください。 ●アンインストール方法 [コントロールパネル]を開き、「プログラムのアンインストール ] から削除してください。

## メール設定をしたのに、メールが届かない

エラー発生時にのみ送信されます。

[テスト送信 ] で確認できます。(【[ メール通知 ] タブ】(7 ページ) 参照)

テスト送信でもメールが届かない場合は、メール設定をご確認ください。

## NarSuS 画面で「通知が一定期間取得されていません」と表示される

接続機器のシャットダウンや省電力モード時に表示されることがあります。

また、接続機器のシャットダウン状態で、対象機器を取りはずした場合に表示されることがあ ります。

本アプリで対象の機器が表示されていることをご確認ください。

## 接続したハードディスクが、省エネモードにならない

## または、スピンアップ / スピンダウンを繰り返す

本ソフトをインストールした環境では、省電力機能はご利用いただけません。

(監視のためハードディスクにアクセスするため)

対象ハードディスクに対する省電力機能は無効にしてご利用ください。

## ハードディスクの初期化に失敗する

本ソフトをインストールした環境では、初期化が正常におこなえない場合があります。

(監視のためハードディスクにアクセスするため)

この場合、一時的に監視を停止してお試しください。(【設定する】の[【\[ 更新間隔 \] タブ】\(7](#page-6-1) [ページ\)参](#page-6-1)照)

[【INDEX】](#page-0-0) 17